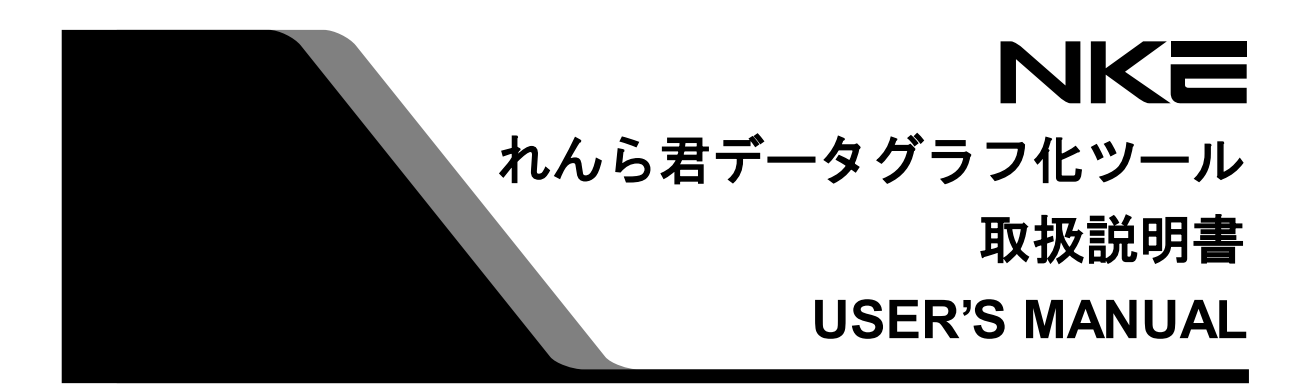

# れんら君データグラフ化ツール

カウンターれんら君 (UNC-RP31CT)版

Ver.1.4

本ソフトウェアを安全に正しくご使用いただくためにこの取扱説明書 をよくお読みになり、内容を理解された上でご使用ください。 また、本書を大切に保管され保守、点検時にご活用ください。

NKE株式会社

EUNCRP31-807D

## <span id="page-1-0"></span>取扱説明書変更履歴

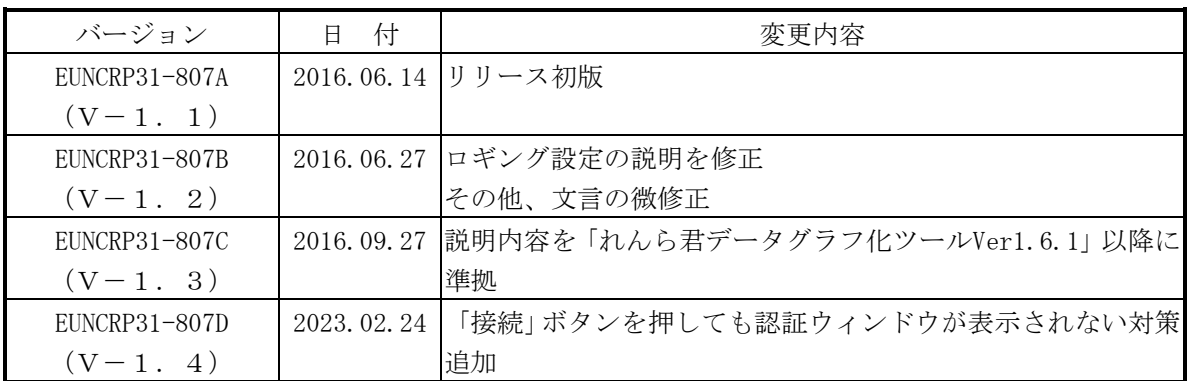

ご注意

- 本書の内容に関しましては将来予告なしに変更することがあります。
- 本書の一部または全部を無断で転載することは禁止されています。
- 本書の内容に関しまして誤りや記載もれなどお気付きの点がございましたら、お手数ですが 弊社までお知らせください。

はじめに

このたびはカウンターれんら君UNC-RP31CT(A)をお買い上げいただきまして誠にありがとう ございます。

れんら君データグラフ化ツールは、カウンターれんら君UNC-RP31CT(A)に付随するフリーソ フトになります。

正しくご使用いただくために、この取扱説明書をよくお読みください。

#### ソフトウェア使用許諾契約書

NKE株式会社(以下「弊社」と記載します)は、お客様(法人または個人のいずれであ るかを問いません)に、本使用許諾契約書 (以下「本契約書」と記載します)に基づいて提供 する本ソフトウェア「れんら君データグラフ化ツール」(以下「本ソフトウェア」と記載し ます)を使用する権利を下記条項に基づき許諾します。本ソフトウェアをインストール、ま たは使用することによって、お客様が本契約書のすべてにご同意いただいたものといたしま す。本契約書の条項に同意されない場合は、本ソフトウェアをインストール、または使用し ないでください。

(1) 著作権

1. 本ソフトウェアに関する著作権、その他全ての権利は弊社に帰属します。

- (2) 免責
	- 1. 弊社は、お客様が本ソフトウェアに関わることから生じる、いかなる損害に関して も一切の責任を負いません。
	- 2. 弊社は、お客様が第三者からの配布を受けたことによって生じる、いかなる損害に 関しても一切の責任を負いません。安全に本ソフトウェアをダウンロードするため には、弊社公式サイトからダウンロードしてください。
	- 3. 弊社は、お客様が本契約書に記載されている([4](#page-3-0)) [禁止事項を](#page-3-0)違反したことによっ て生じる、いかなる損害に関しても一切の責任を負いません。
- (3) サポート
	- 1. 本ソフトウェアは現状有姿にて提供されるものです。将来的、継続的なサポートを 保証するものではありません。
	- 2. 本ソフトウェアの上位バージョンが公開された場合、過去のバージョンについての サポートは中止するものとします。発生する技術的不具合等についても原則として 保証しません。
	- 3. 本ソフトウェアは無償で配布されるものです。
	- 4. 本ソフトウェアの自由な複製・再配布を許可します。
- <span id="page-3-0"></span>(4) 禁止事項
	- 1. 本ソフトウェアのリバースエンジニアリング、および本ソフトウェアの内容(プロ グラム、ライブラリ、付属のドキュメント等)を改変する行為を禁止します。
	- 2. 複製・再配布をする際に、本ソフトウェアの内容(プログラム、ライブラリ、付属 のドキュメント等)を改変・追加することを禁止します。
	- 3. 他者に損害を与える意図・目的による複製・再配布を禁止します。また、そのよう な意図・目的がなくても、他者に損害を与える可能性のある行為を禁止します(コ ンピュータ・ウィルスを同封して配布する行為など)。
	- 4. 本ソフトウェアの使用料をいかなる人物にも請求することを禁止します。
	- 5. 本ソフトウェアの公序良俗に違反する使用、また悪用を禁止します。

## 目次

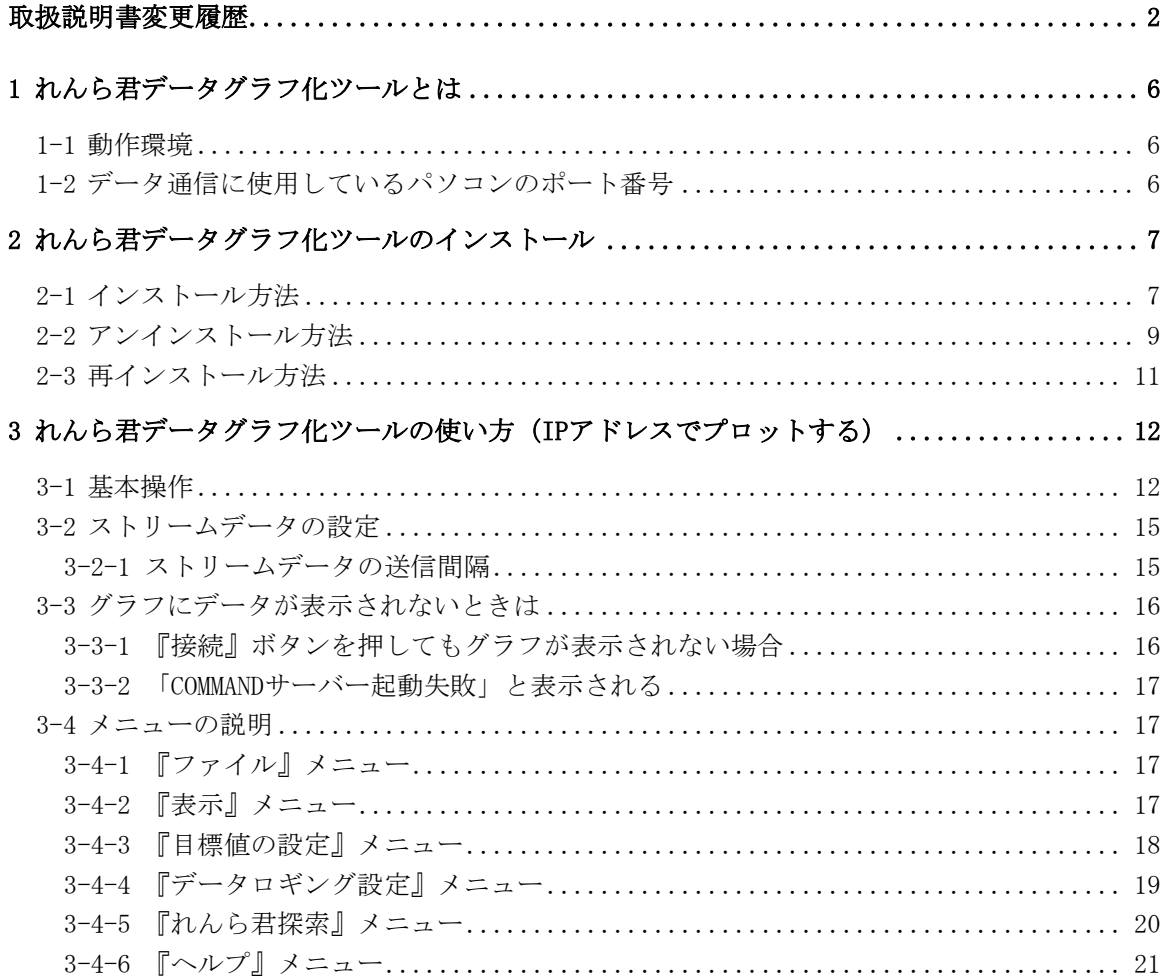

### <span id="page-5-0"></span>**1** れんら君データグラフ化ツールとは

本ソフトウェアでは、カウンターれんら君 UNC-RP31CT(A)(以下、カウンターれんら君と 記載します)が保持しているカウント値のグラフ化を行うことができます。

また本ソフトウェアでは、お使いのパソコンとカウンターれんら君を TCP/IP 接続して一定 時間間隔ごとにストリームデータを受信することで、リアルタイムにデータをグラフ化する ことができます。

カウンターれんら君はブラウザを使用して設定内容の参照、および更新を行います。

#### <span id="page-5-1"></span>**1-1** 動作環境

以下の環境で動作を確認しています。必ずしも動作を保証するものではありませんのでご 了承ください。

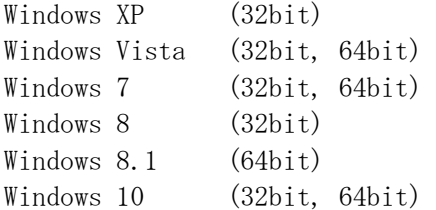

正常に動作しない場合、VB6 ランタイムをインストールすることで症状が改善することが あります。

また、本ソフトウェアを使用して生成できる CSV ファイルは、Microsoft(R)社の Excel を 利用してグラフ化することもできます。Office2010 以降の環境で動作を確認していますが、 それより前のバージョンの Excel では動作を確認できておりませんので、ご了承ください。

#### ⚠ 注意

本ソフトウェアならびにれんら君は IPv6 に対応していません。必ず IPv4 の環境でお使いくだ さい。

#### <span id="page-5-2"></span>**1-2** データ通信に使用しているパソコンのポート番号

れんら君が使用しているパソコンのポート番号は次のとおりです。ファイアウォール等で 通信が遮断されないようにそれぞれのセキュリティソフトの設定を行ってください。

使用ポート番号:69、9998、30719、30720

## <span id="page-6-0"></span>**2** れんら君データグラフ化ツールのインストール

#### <span id="page-6-1"></span>**2-1** インストール方法

れんら君データグラフ化ツールのインストールは、弊社ホームページからダウンロードで きる「れんら君データグラフ化ツール Ver\*.msi」ファイルを使用して行います(\*にはバ ージョン番号が入ります)。セットアップウィザードの指示に従ってインストールをしてく ださい。

## 八 注意

弊社ホームページから最新バージョンのソフトウェアを無料でダウンロードできます。以下の URL から最新のものをダウンロードしてください。

( ダウンロードはこちらから→ [https://www.nke.co.jp/product/n\\_index.html](https://www.nke.co.jp/product/n_index.html))

[1] ダウンロードした「れんら君データグラフ化ツール\_Ver\*.msi」をダブルクリックして 実行します。

[2] 「次へ(N)」をクリックします。

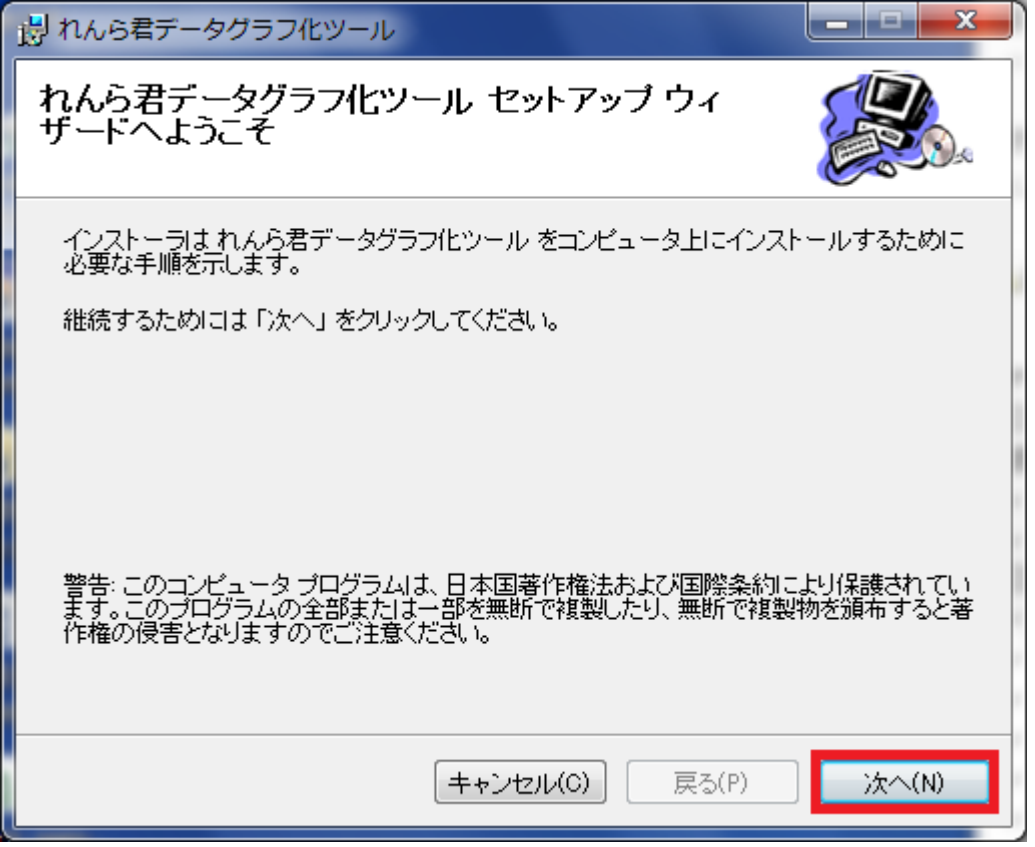

[3] インストールフォルダを選択します。基本的に変更の必要はありません。選択したあと、 「次へ(N)」をクリックします。

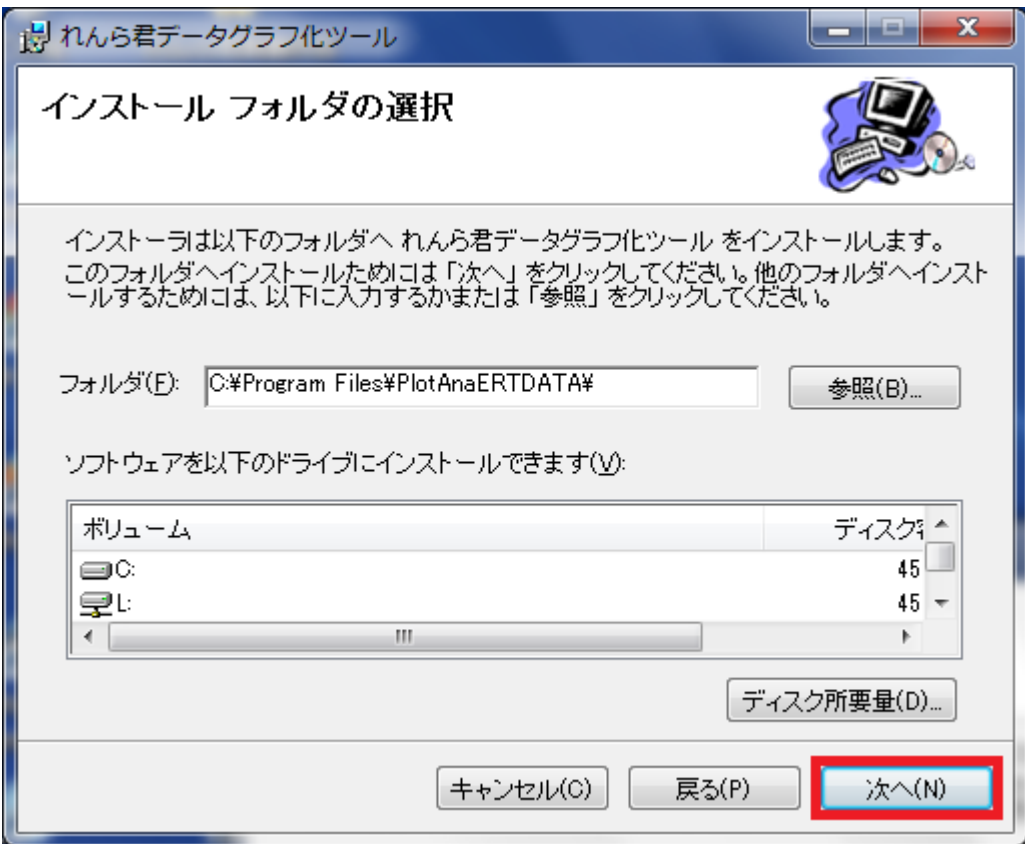

[4] 「次へ(N)」をクリックすると、インストールが開始します。

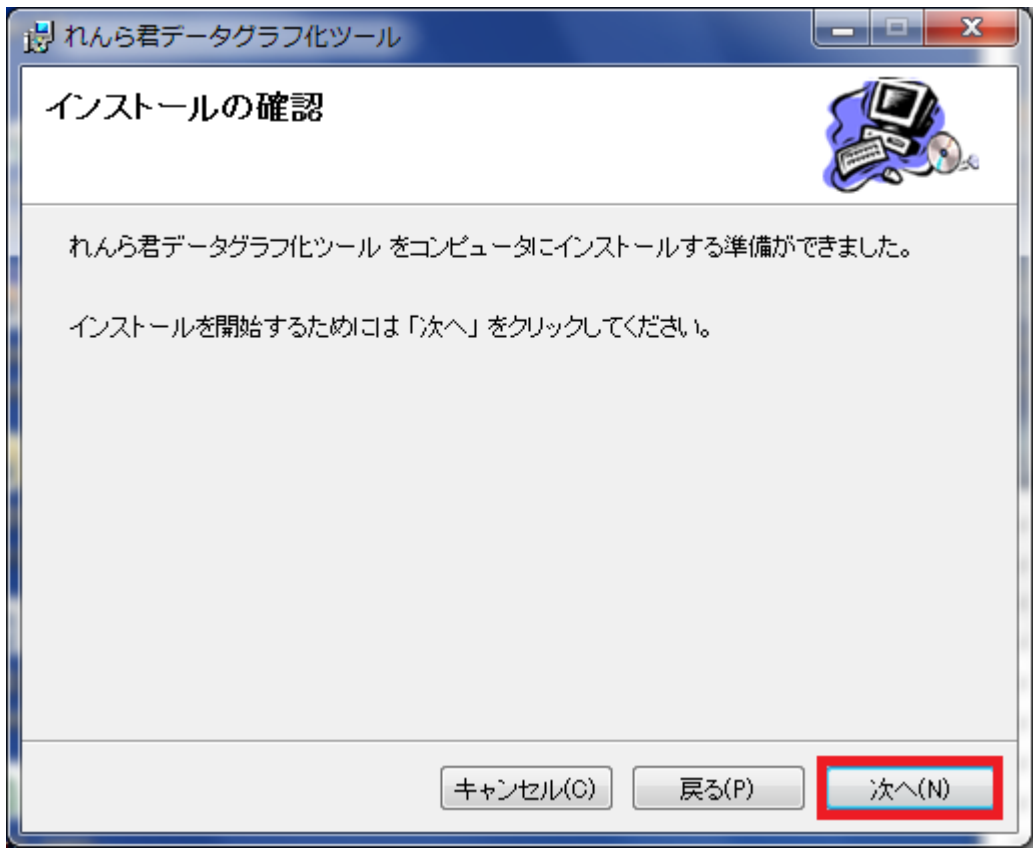

[5] インストールが完了したら、「閉じる(C)」をクリックします。

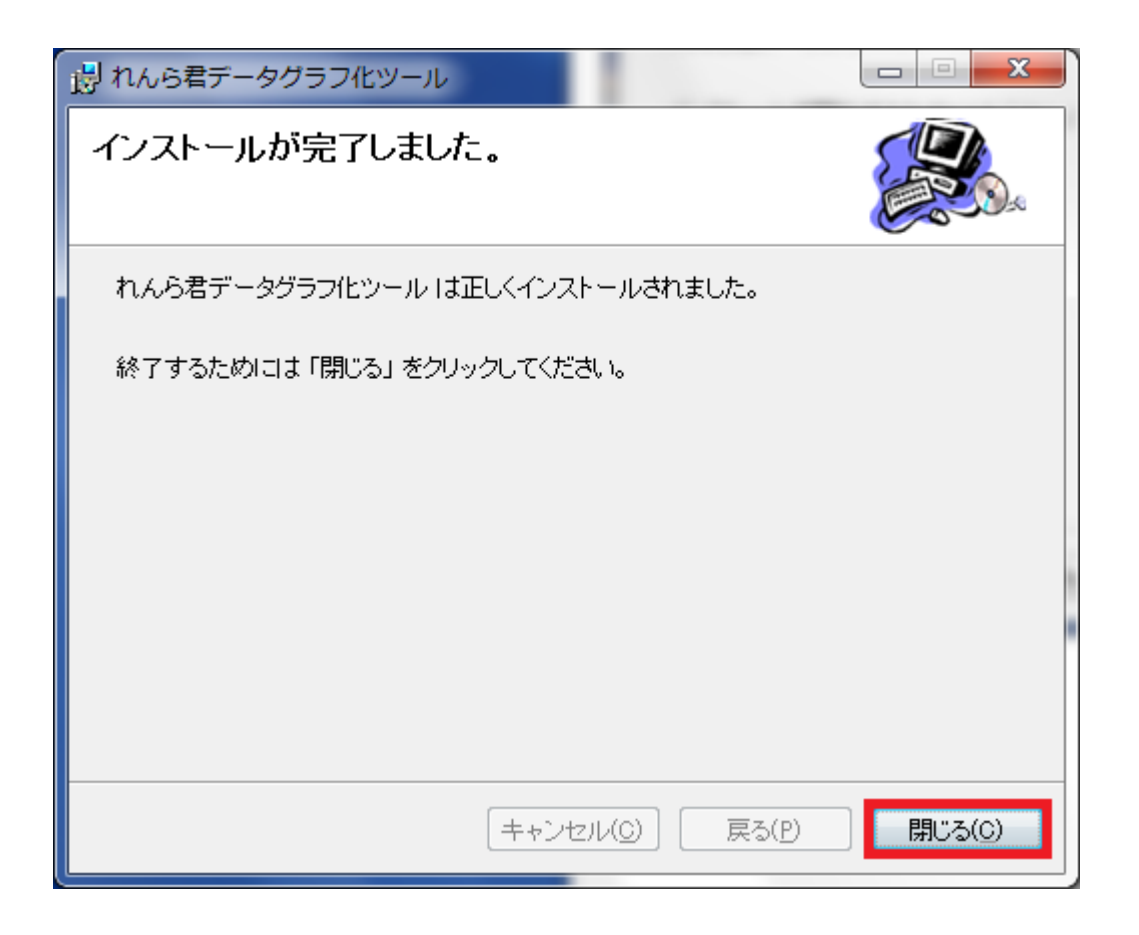

以上でインストールは終了です。

#### <span id="page-8-0"></span>**2-2** アンインストール方法

れんら君データグラフ化ツールをアンインストールするときは、一般的な方法として、パ ソコンの「コントロールパネル」>「プログラムのアンインストール」から行うことができ ます。ここではより簡単な方法である、msi ファイルを使用したアンインストール方法を解 説します。

[1] ダウンロードした「れんら君データグラフ化ツール\_Ver\*.msi」をダブルクリックして 実行します。

[2] 「れんら君データグラフ化ツールの削除(M)」を選択し、「完了(F)」をクリックすると アンインストールが開始します。

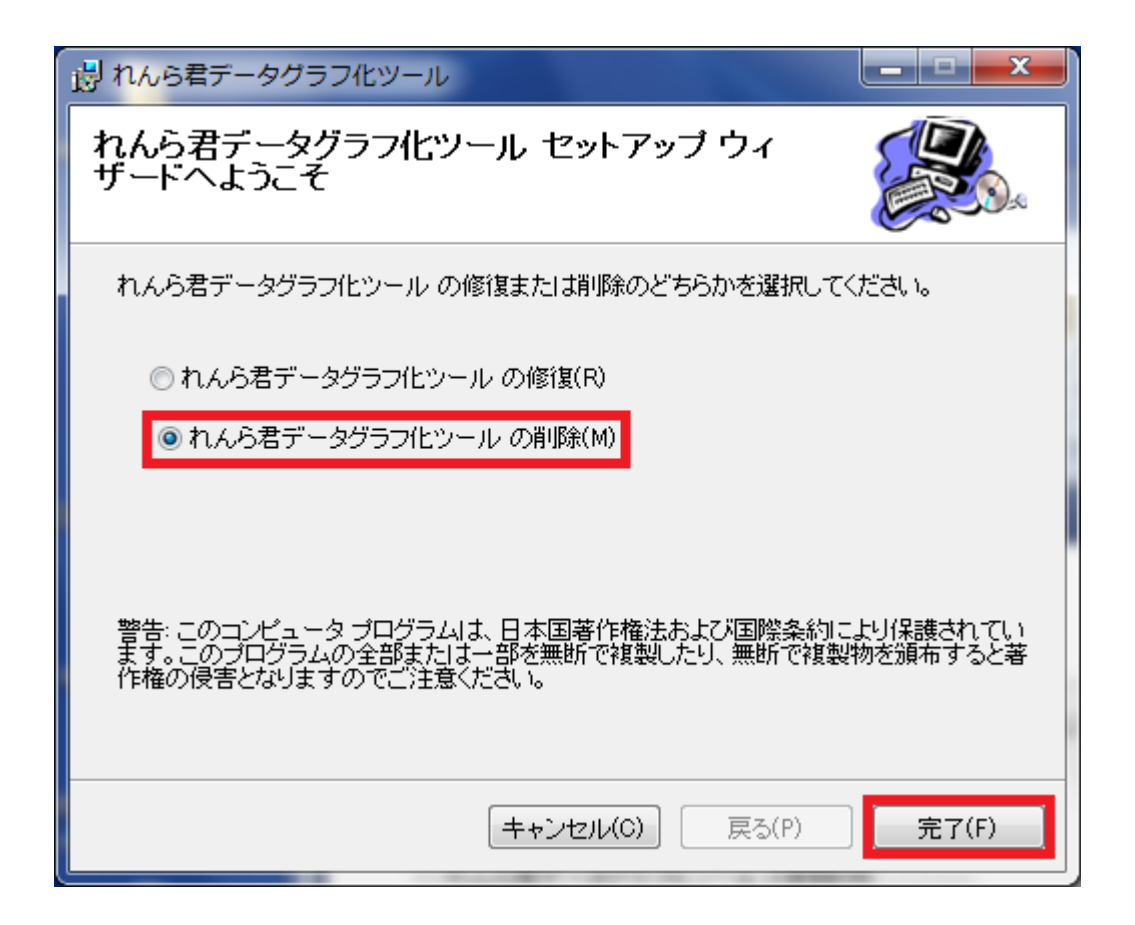

[3] 正常に削除されましたら、「閉じる(C)」をクリックします

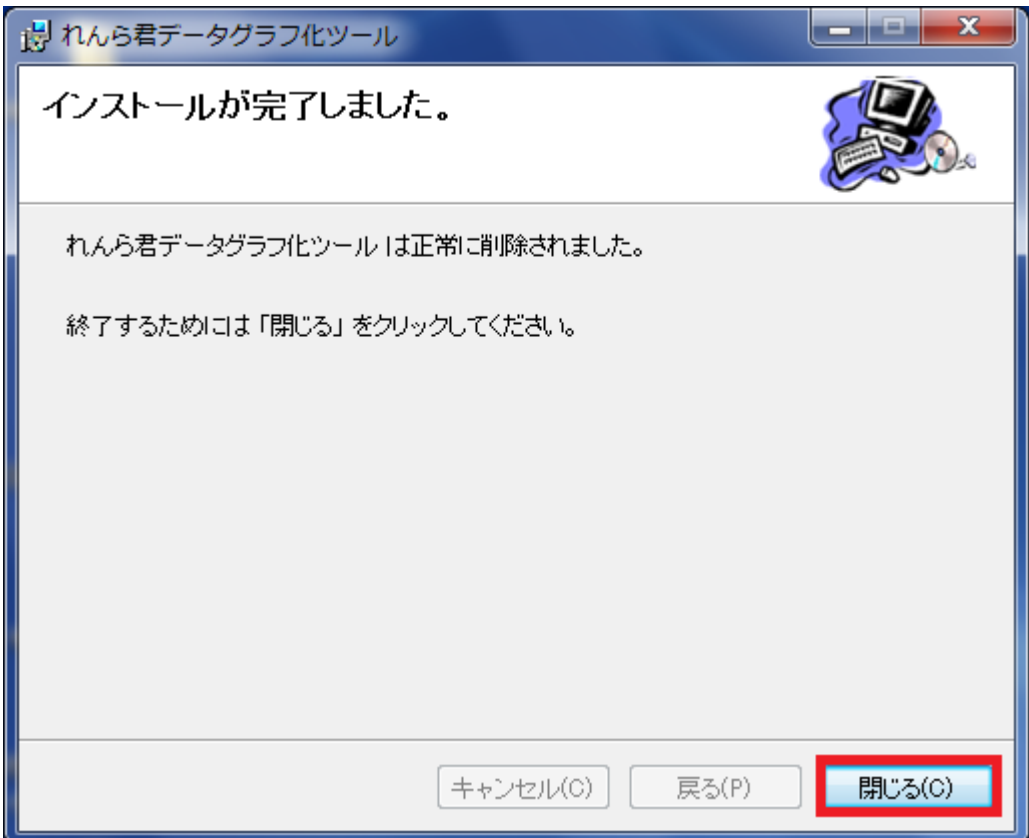

以上でアンインストールは終了です。

### <span id="page-10-0"></span>**2-3** 再インストール方法

れんら君データグラフ化ツールをアップデートなどで再インストールするときは、「れん ら君データグラフ化ツール\_Ver\*.msi」をダブルクリックして、そのままインストール作業 を行うことで、そのバージョンに上書きインストールされます。

## <span id="page-11-0"></span>**3** れんら君データグラフ化ツールの使い方(**IP** アドレスでプロットす

## る)

#### <span id="page-11-1"></span>**3-1** 基本操作

れんら君データグラフ化ツールでは、同じ LAN 環境にあるカウンターれんら君と TCP/IP 接 続し、カウンターれんら君のカウント値をリアルタイムにグラフ化することができます。こ こではその方法を解説します。

[1] れんら君データグラフ化ツールを起動し、『IP アドレスでプロットする』の『カウンタ ーれんら君』をクリックします。

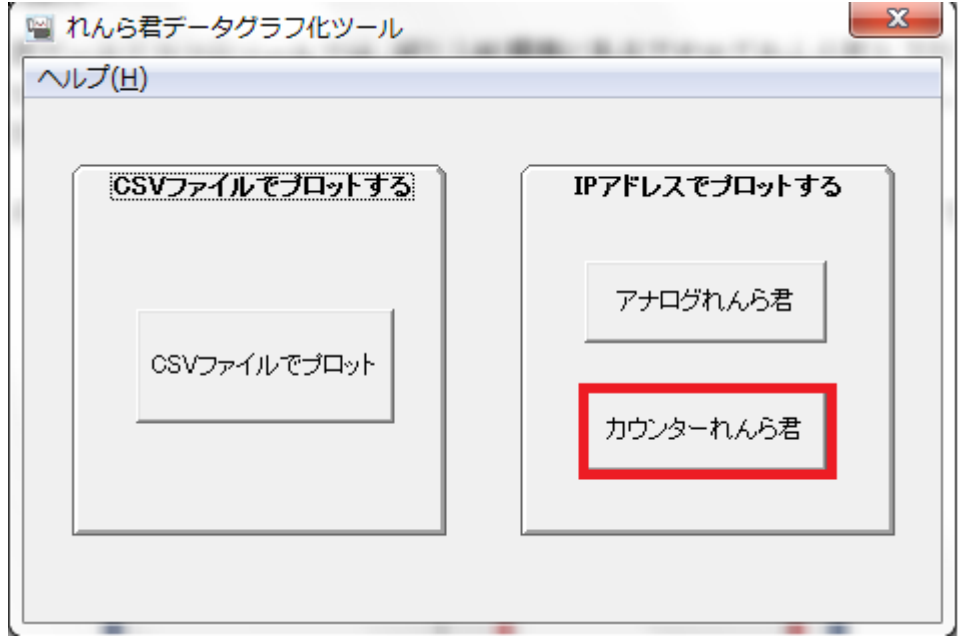

#### 図 3-1 『カウンターれんら君』をクリックする

もしれんら君データグラフ化ツールのバージョンが古い場合は、以下のような画面になる ことがあります。

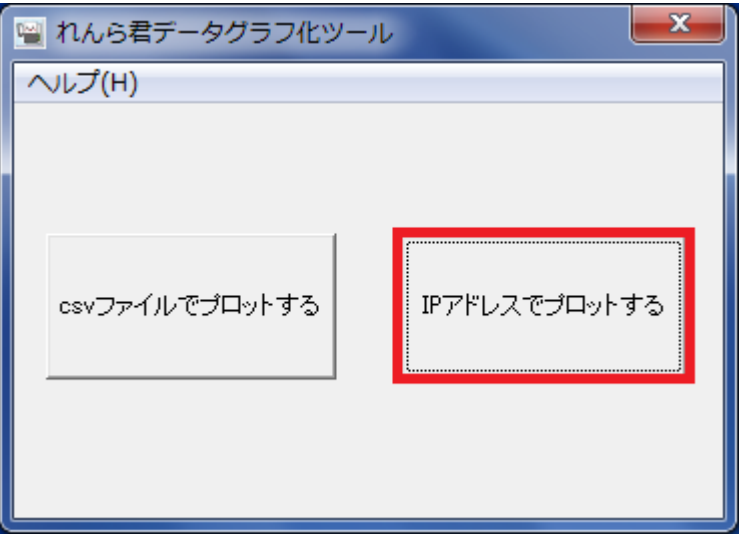

図 3-2 バージョンが古い場合の画面

このとき、カウンターれんら君を使用してグラフ化ツールを使用できません。公式ホーム ページから最新のバージョンをインストールしてください。

[2] 画面左下にある入力ボックスに、接続するアナログれんら君の IP アドレスを半角数字で 入力して、『接続』ボタンをクリックします。IP アドレスがわからない場合は、[3-4-5](#page-19-0) [『れ](#page-19-0) [んら君探索』メニューを](#page-19-0)参照してください。

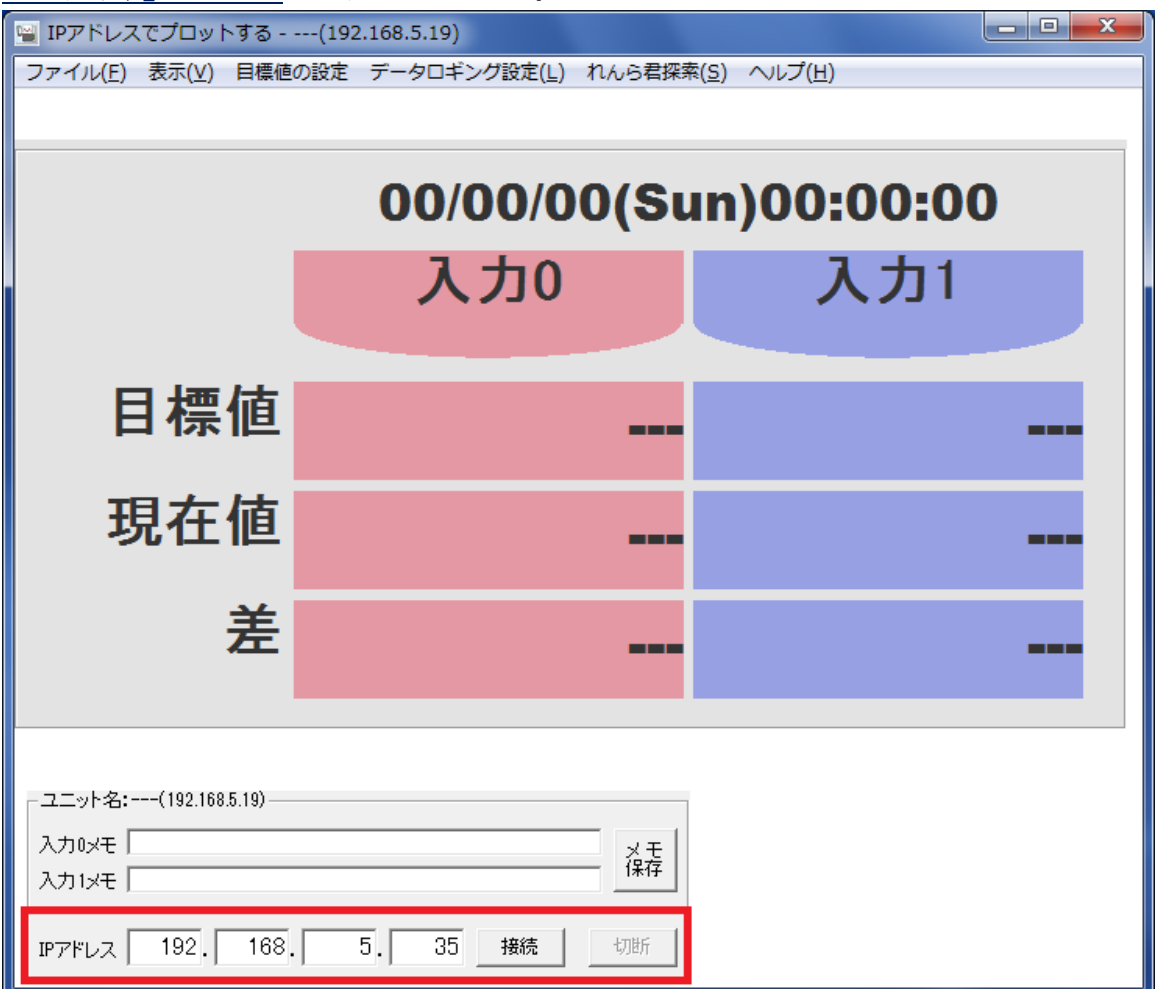

[3] 認証が行われますので、『Root Login Password』を入力します。

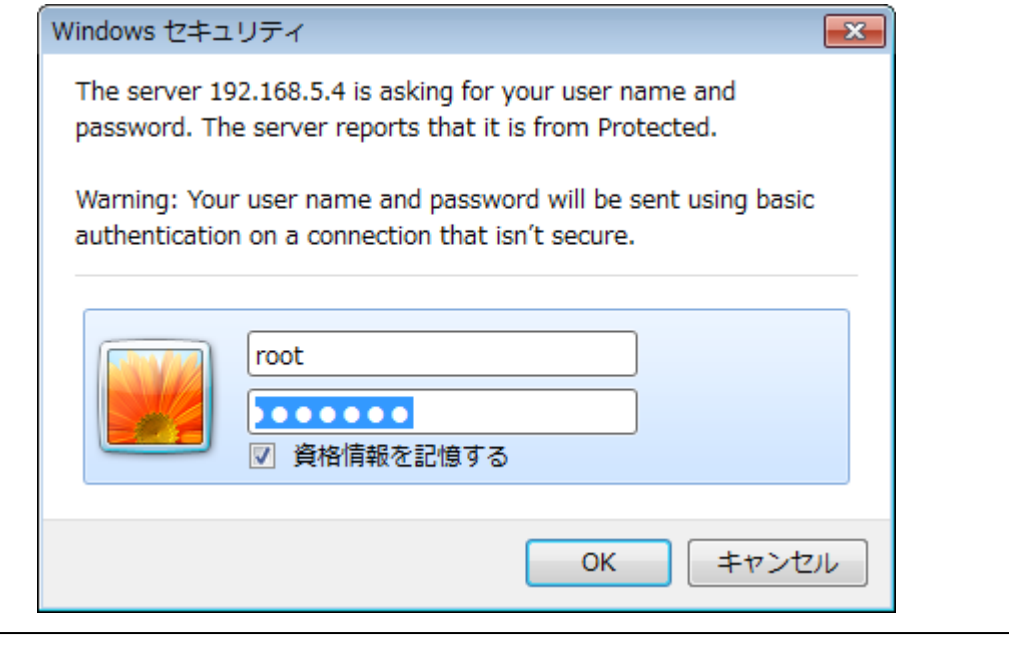

## <u>八</u> 注意

『Root Login Password』は、カウンターれんら君の WEB 設定画面の『メンテナンス設定』画 面で設定できるパスワードで、デフォルトは「root」になります。

[4] 認証をパスし、正しく接続できたらデータが表示されます。

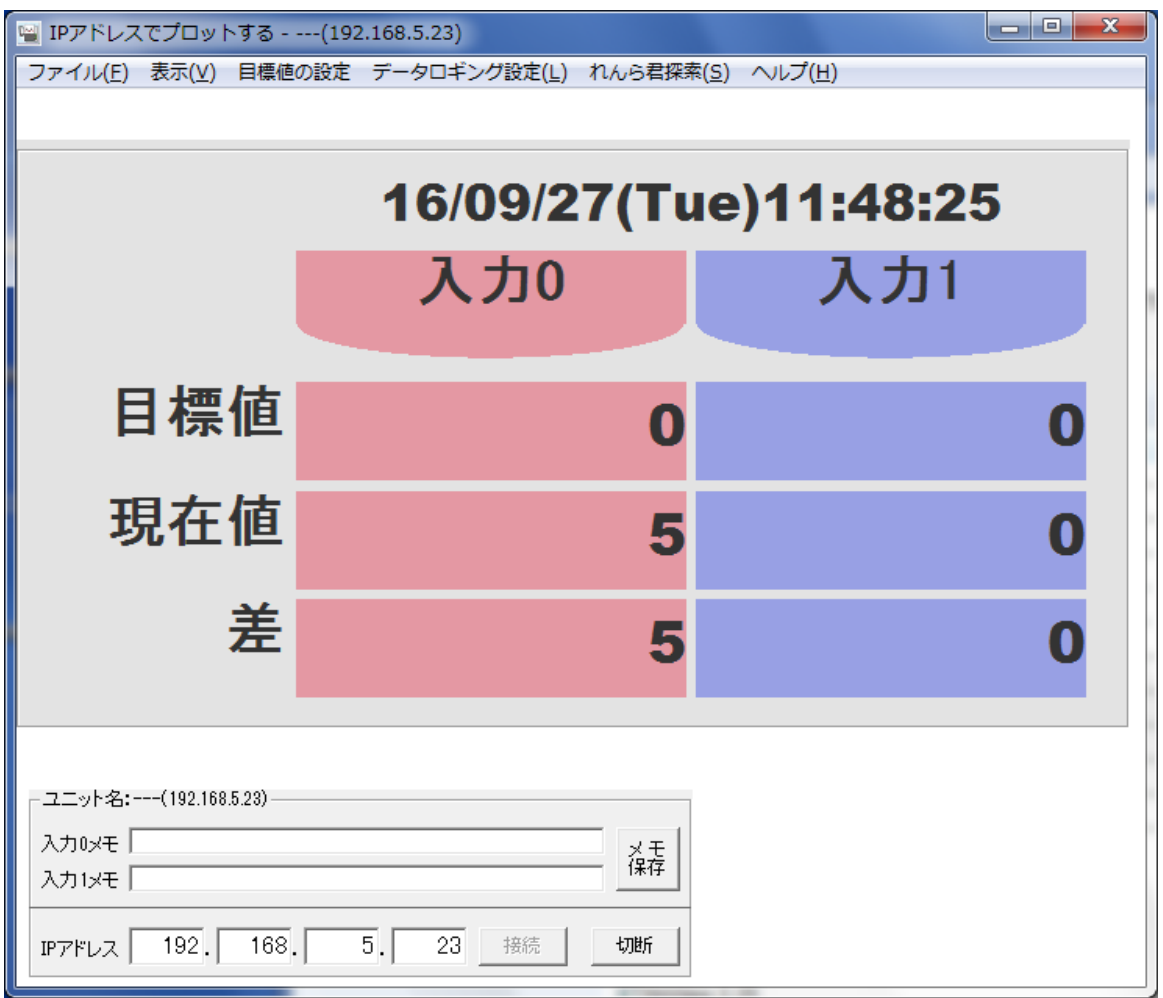

データが表示されない場合、[3-3](#page-15-0) [グラフにデータが表示されないを](#page-15-0)確認してください。 また、入力 0 メモと入力 1 メモのテキストボックスには、自由に 60 文字以内のメモを残す

ことができます。『メモ保存』ボタンをクリックすることで、入力されたメモを保存します。 『IP アドレスでプロットする』画面にある現在値とは、カウンターれんら君のカウント値 のことです。

#### <span id="page-14-0"></span>**3-2** ストリームデータの設定

カウンターれんら君のカウント値をリアルタイムにグラフ化する際、カウンターれんら君 はお使いのパソコン宛にストリームデータを送信しています。ストリームデータとは、カウ ンター値の時系列データのことです。

#### <span id="page-14-1"></span>**3-2-1** ストリームデータの送信間隔

ストリームデータの送信間隔は、『メンテナンス設定』の『ストリームデータの設定』で 変更できます。

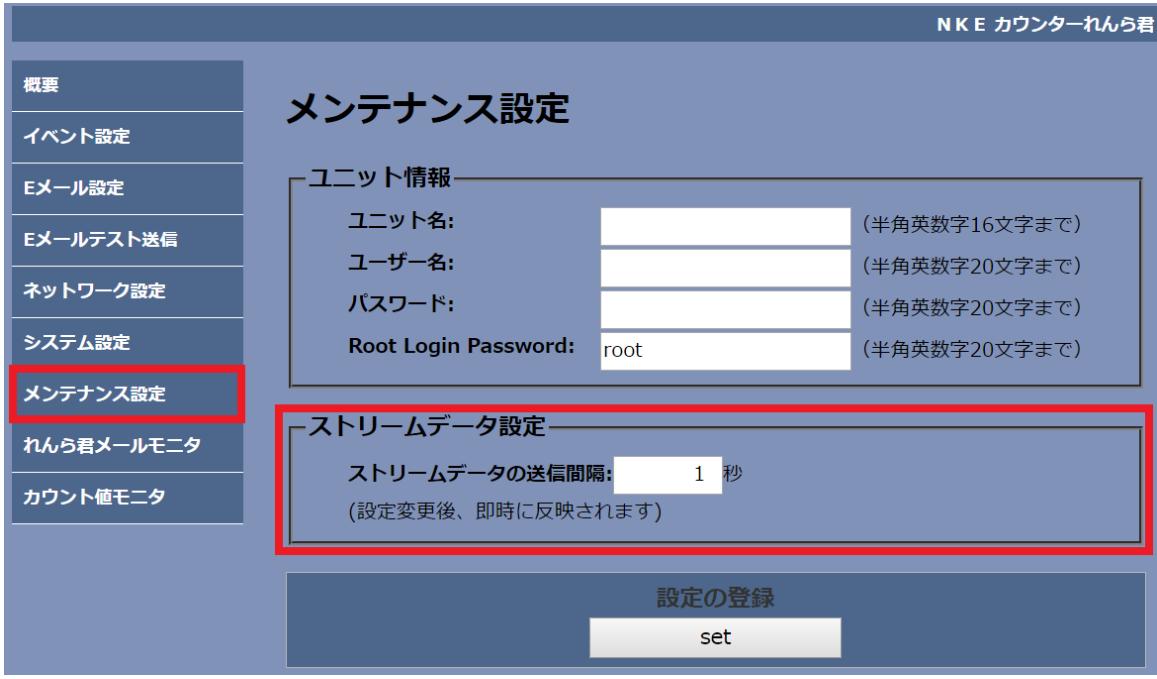

図 3-3 ストリームデータは1秒間隔で送られてくる

#### <span id="page-15-0"></span>**3-3** グラフにデータが表示されないときは

『IP アドレスでプロットする』のグラフにデータが表示されない場合は、以下の症状別の 各項目を確認してください。

#### <span id="page-15-1"></span>**3-3-1** 『接続』ボタンを押してもグラフが表示されない場合

『接続』ボタンをクリックしてもグラフにデータが表示されない場合、カウンターれんら 君と正しく TCP/IP 接続できていないか、ストリームデータを受信できていないかのどちらか の可能性が考えられます。以下の項目を考慮して確認してみてください。

#### **3-3-1-1** れんら君と異なる **LAN** 環境にある

お使いのパソコンから、カウンターれんら君の WEB 設定画面にアクセスできることを確認 してください。

#### **3-3-1-2 IP** アドレスが間違っている

正しい IP アドレスを入力しないとストリームデータを受信することができません。再度、 接続したいカウンターれんら君の IP アドレスを確認し、半角数字で入力して下さい。

#### **3-3-1-3** ストリームデータの送信間隔が長いので、受信するまでに時間がかかっている

ストリームデータの送信間隔は、カウンターれんら君の WEB 設定画面の『ストリームデー タの設定」に設定された値と同じです。詳しくは[3-2-1](#page-14-1) [ストリームデータの送信間隔を](#page-14-1)参照 してください。

#### **3-3-1-4** 「接続」ボタンを押しても認証ウィンドウが表示されず、接続ができない

グラフ化ツールは IE の認証ロジックを使用して接続動作を行います。 2023 年 2 月 15 日の WindowsUpdate により IE が Windows では標準で使えなくなったので 認証ロジックを使うため IE モードを使う必要があります。MicrosoftEdge の設定を変更して ください。

変更の仕方について

- 1、MicrosoftEdge を開きます。右上の … をクリックして「設定」をクリックします。
- 2、「既定のブラウザ」をクリックします。画面サイズが小さい場合は「既定のブラウザ」 が隠れている場合があります。その時は、画面左上にある をクリックすればメニュー が表示されます。
- 3、「Internet Explorer モード(IE モード)でサイトの再読み込みを許可」で「既定」また は「許可」を選択します。
- 4、MicrosoftEdge を再起動します。

これで IE モードが使えるようになります。

#### <span id="page-16-0"></span>**3-3-2** 「**COMMAND** サーバー起動失敗」と表示される

正しい IP アドレスが入力されていないか、カウンターれんら君と異なる LAN 環境にいて接 続できない可能性があります。お使いのパソコンから、カウンターれんら君の WEB 設定画面 に接続できることを確認してください。

#### <span id="page-16-1"></span>**3-4** メニューの説明

各メニューの説明を行います。

#### <span id="page-16-2"></span>**3-4-1** 『ファイル』メニュー

#### **3-4-1-1** 画面をもうひとつ起動する

『IP アドレスでプロットする』画面を別ウィンドウで起動します。

#### **3-4-1-2** 終了

『IP アドレスでプロットする』画面を終了します。

#### <span id="page-16-3"></span>**3-4-2** 『表示』メニュー

#### **3-4-2-1** グラフ切り替え

クリックすると、表示をグラフに切り替えることができます。もう一度クリックすると元 に戻ります。

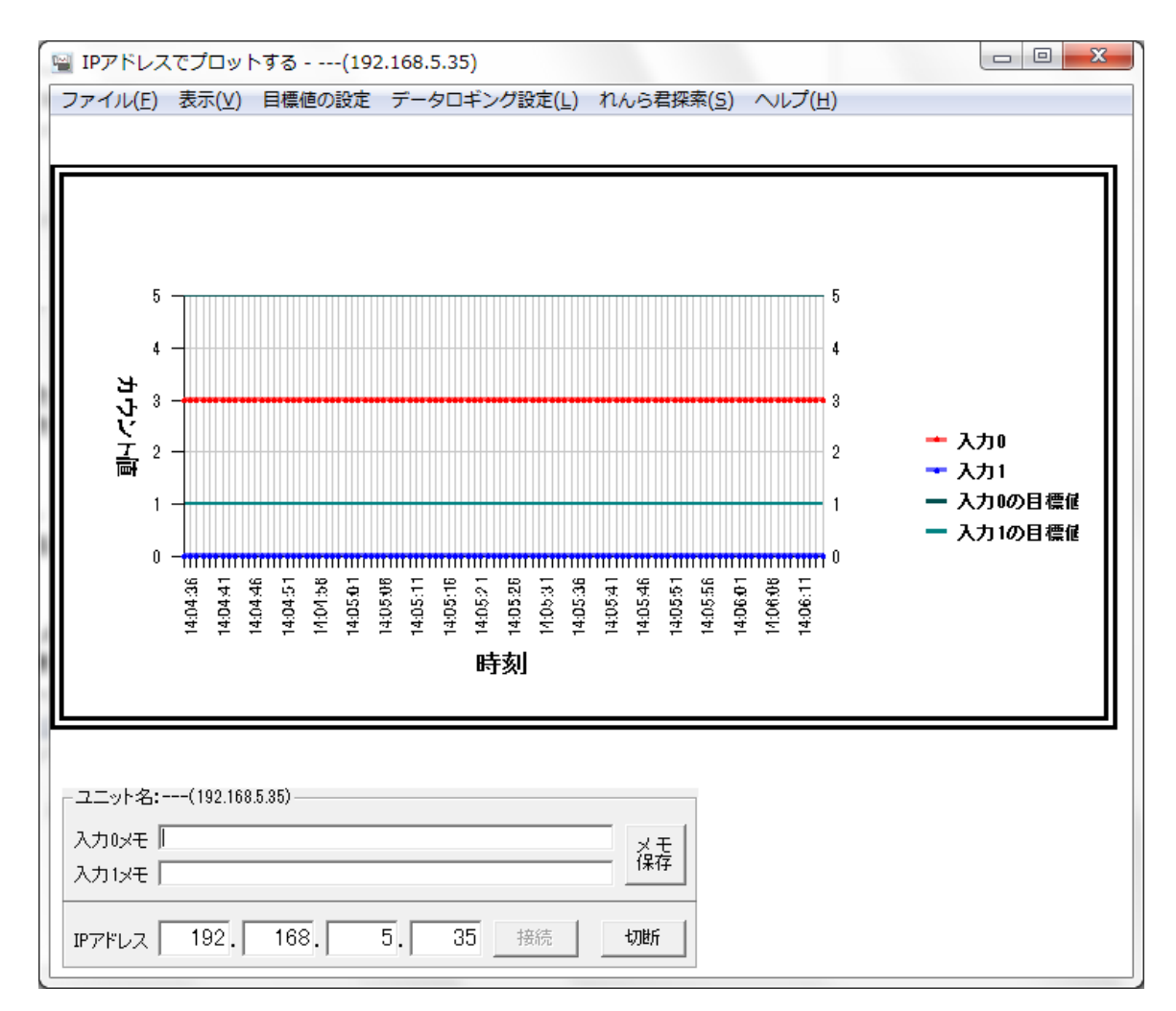

#### 図 3-4 グラフ切り替え

#### **3-4-2-2 X** 軸 **>** データの数

X 軸の目盛りの数(サンプリング数)を設定できます。

#### **3-4-2-3 Y** 軸 **>** データの範囲

Y 軸の目盛りの最小値と最大値を変更できます。

ユーザー設定では、最小値と最大値を自由な値に設定できます。半角数字で指定してくだ さい。

#### **3-4-2-4** 画面の更新間隔

画面の更新時間の間隔を変更できます。更新時に新しいデータがグラフにプロットされま す。

#### **3-4-3** 『目標値の設定』メニュー

<span id="page-17-0"></span>目標値を設定することで、現在値と目標値の差を表示することができます。

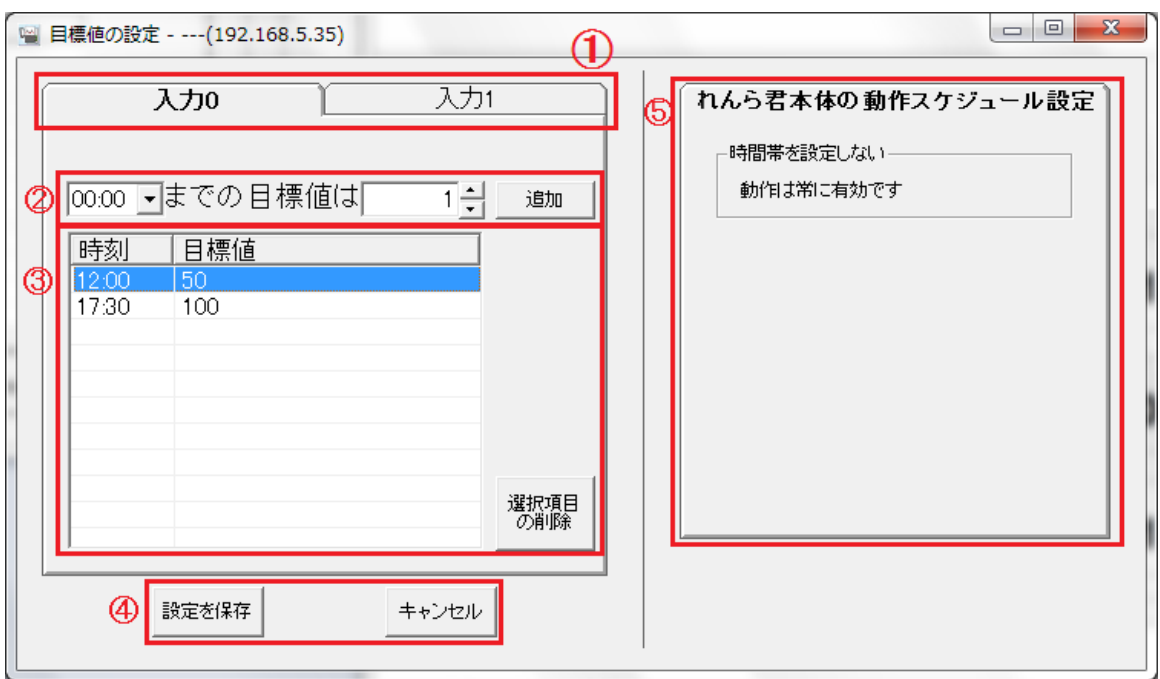

図 3-5 『目標値の設定』画面

①で入力接点を切り替えます。

②で時刻と目標値を設定し、『追加』ボタンをクリックすることで、③の領域に項目が追 加されます。

③の項目をクリックすると、選択された項目が青く表示されます。この状態で『選択項目』 の削除をクリックすると、選択された項目を削除できます。

④目標値を設定し終えたら、『設定を保存』をクリックします。『キャンセル』をクリッ クすると、画面が閉じます。

⑤は、カウンターれんら君の WEB 設定画面の『システム設定』画面の『動作スケジュール 設定』の項目が表示されます。

#### <span id="page-18-0"></span>**3-4-4** 『データロギング設定』メニュー

現在表示されているグラフのデータの、ログを取得することができます。ログは CSV ファ イルで出力され、この CSV ファイルは『CSV ファイルでプロットする』でグラフ化が可能で す。

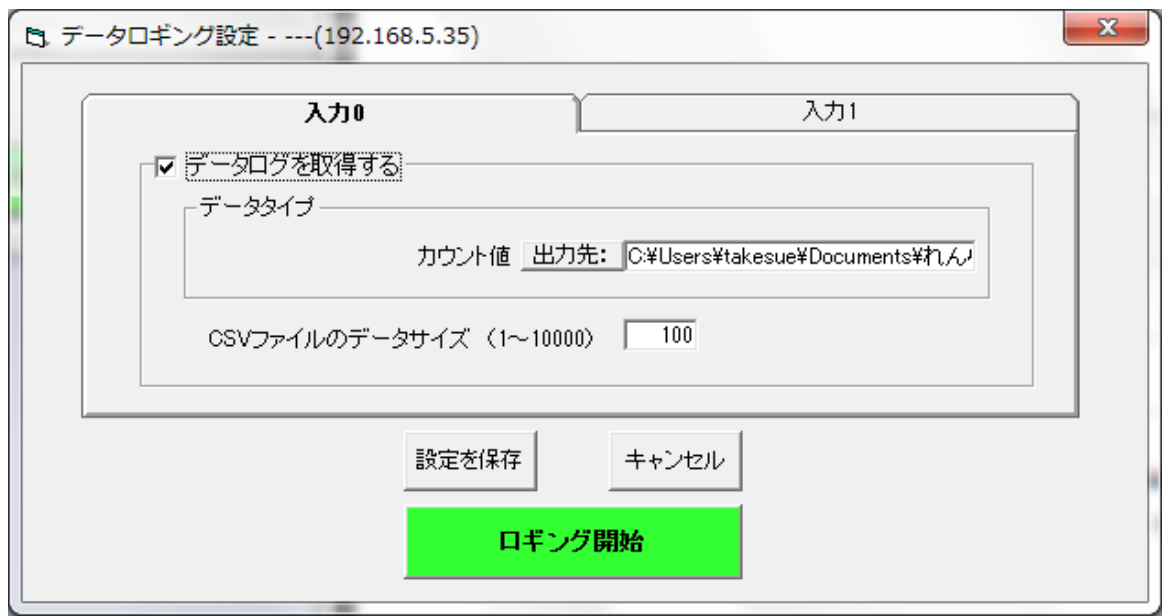

入力 0 のカウント値のログを取得する

『データログを取得する』にチェックを入れることで、その入力のデータのログを取得す ることができます。

『CSV ファイルのデータサイズ』で、CSV ファイルの中に保存されるデータの数を指定しま す。

データログ CSV ファイルのデフォルトの出力先は、マイドキュメントに新しいフォルダ「れ んら君データログフォルダ」が作成されており、そこに設定されています。出力先を変更し たい場合は、『出力先:』ボタンをクリックして変更することができます。

#### <u> ∧</u> 注意

Windows Vista 以降では、ユーザアカウント制御により C ドライブ直下や Program Files 以下 などのアクセス権限のあるフォルダには正しく CSV ファイルが保存されないことがあります。

#### CSV ファイルの出力先は必ずデスクトップやマイドキュメントなどのフォルダに指定して下さ い。

※正しく保存されないフォルダを指定してしまった場合、 「C:\Users\[ユーザー名]\AppData\Local\VirtualStore」 に CSV ファイルが保存されている場合があります。

『ロギング開始』をクリックすることで、データログの取得を開始します。ロギング中は、 一部の操作の変更ができなくなります。

ロギングを停止する場合は、もう一度データロギング設定画面を開き、『ロギング停止』 をクリックすることでデータログの取得を停止します。

#### <span id="page-19-0"></span>**3-4-5** 『れんら君探索』メニュー

お使いのパソコンと同じネットワーク内にあるれんら君を探索し、一覧表示します。表示 されるユニットはカウンターれんら君だけでなく、すべての種類のれんら君が表示されます。 **3-4-5-1** 簡易探索

簡易探索では、同じネットワーク内にあるれんら君を簡易的に探します。小規模で混雑し ていないネットワークの場合、簡易探索で十分な探索を行うことができます。

#### **3-4-5-2** 探索

探索では、同じネットワーク内にあるれんら君を一次探索と二次探索の二段階に分けて探 します。一次探索で見つからなかったれんら君は、二次探索で探索されます。大規模で混雑 しているネットワークでは、れんら君を検知するのが困難な場合があります。その場合はこ の探索を使用することで、検知漏れの少ない探索を行うことができます。探索時間は約 30 秒 かかります。

#### **3-4-5-3** 接続

探索結果で表示されたカウンターれんら君を選択し『接続』ボタンを押すと、その IP アド レスに接続し、データをプロットすることができます。

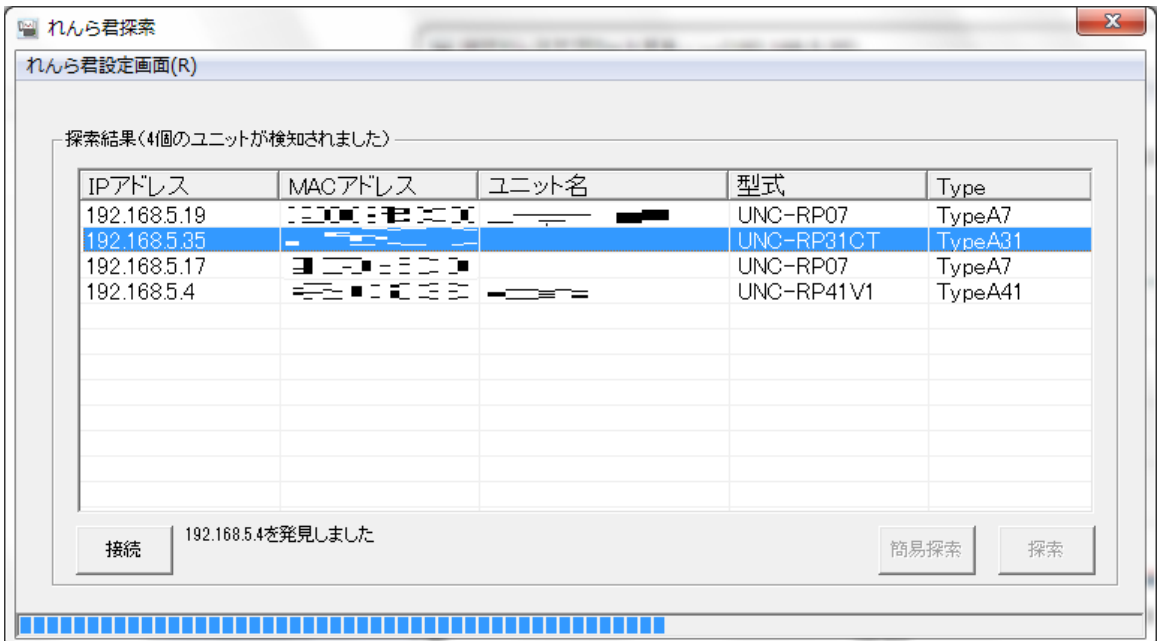

#### 型式 UNC-RP31CT\* (TypeA31) がカウンターれんら君

#### **3-4-5-4** れんら君設定画面

探索結果で表示されたれんら君を選択しれんら君設定画面をクリックすることで、そのれ んら君の設定画面にアクセスすることができます。

#### <span id="page-20-0"></span>**3-4-6** 『ヘルプ』メニュー

#### **3-4-6-1** バージョン情報

本ソフトウェアのバージョンを確認できます。また、公式サイトへのアクセス、お問い合 わせメールアドレス、サポートダイヤルを知ることができます。

#### **3-4-6-2** れんら君設定画面

画面左上のタイトルに表示されている IP アドレスのれんら君の設定画面にアクセスしま す。

このタイトルに表示されている IP アドレスを変更する方法は、カウンターれんら君に接続 しグラフをプロットすることで変更することができます。

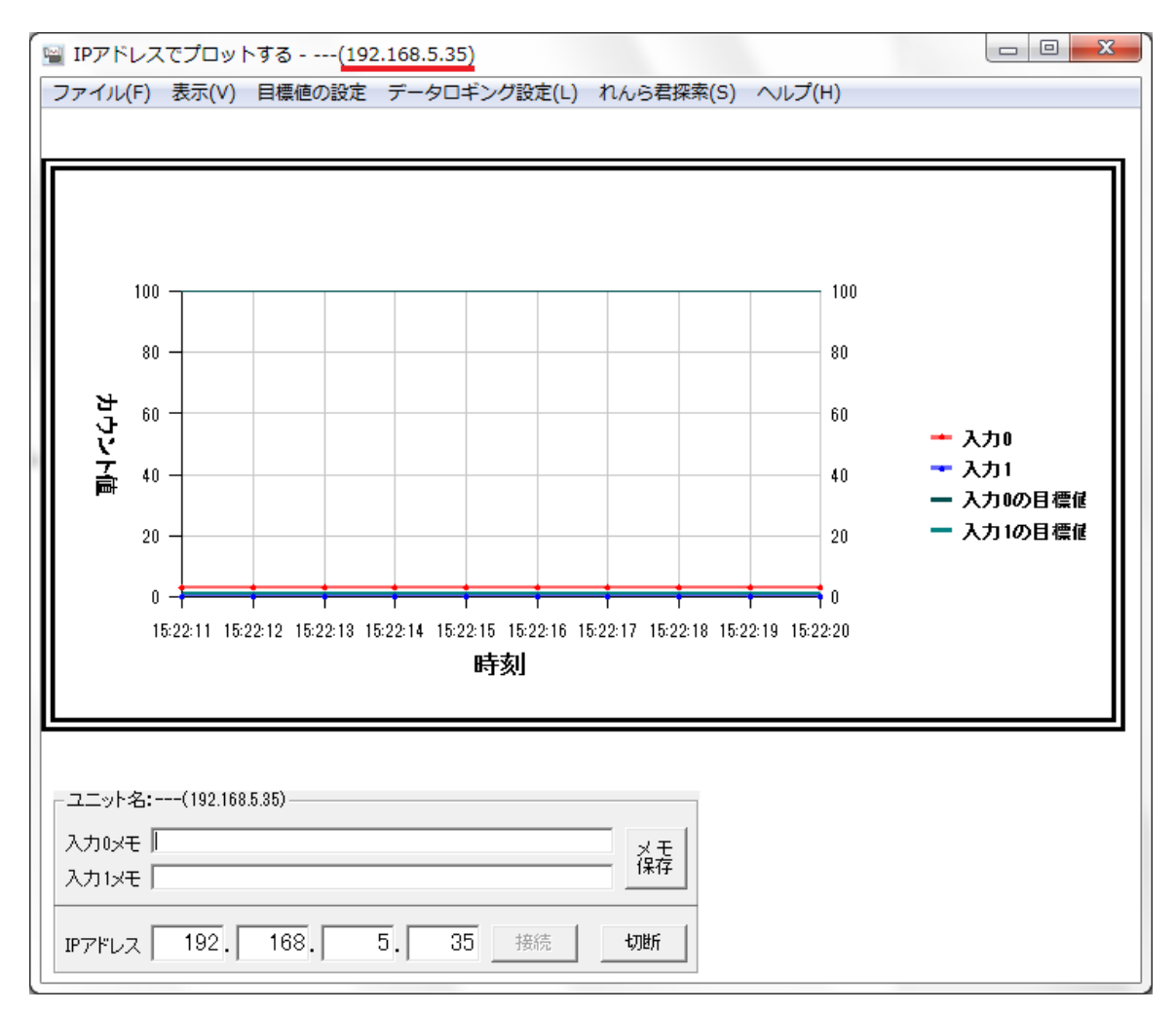

IP アドレス「192.168.5.35」のれんら君の設定画面にアクセスできる

#### **3-4-6-3** 公式サイト

NKE株式会社のホームページ(https://www.nke.co.jp/)へアクセスできます。

## NKE株式会社 [旧社名(株)中村機器エンジニアリング]

商品に関するご質問は、フリーダイヤル、もしくは E-メールにてお問い合わせください。 (AM.9:00~PM.5:00 土日、祝祭日休み)

**මම 0120-77-2018** □ promotion@nke.co.jp

● NKE 本社工場 〒612-8487 京都市伏見区羽束師菱川町 366-1

● NKE ホームページ : https://www.nke.co.jp/

●お断りなくこの資料の記載内容を変更することがありますのでご了承ください。

©2023 NKE Corporation